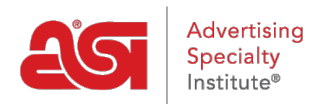

[Quoi de neuf](https://kb.asicentral.com/focus-win/fr/news) > [ESP Quick Tips](https://kb.asicentral.com/focus-win/fr/news/esp-quick-tips) > [ESP Quick Tip #38: Create a Template for ESP](https://kb.asicentral.com/focus-win/fr/news/posts/esp-quick-tip-38-create-a-template-for-esp-presentations) [Presentations](https://kb.asicentral.com/focus-win/fr/news/posts/esp-quick-tip-38-create-a-template-for-esp-presentations)

## ESP Quick Tip #38: Create a Template for ESP Presentations

2022-06-16 - Jennifer M - [ESP Quick Tips](https://kb.asicentral.com/focus-win/fr/news/esp-quick-tips)

If you've customized a presentation and would like to save the modifications for future use or would just like establish a default for your presentations, you can create a template. To save a presentation's customization as a template, log into ESP and click into any presentation or create a new one.

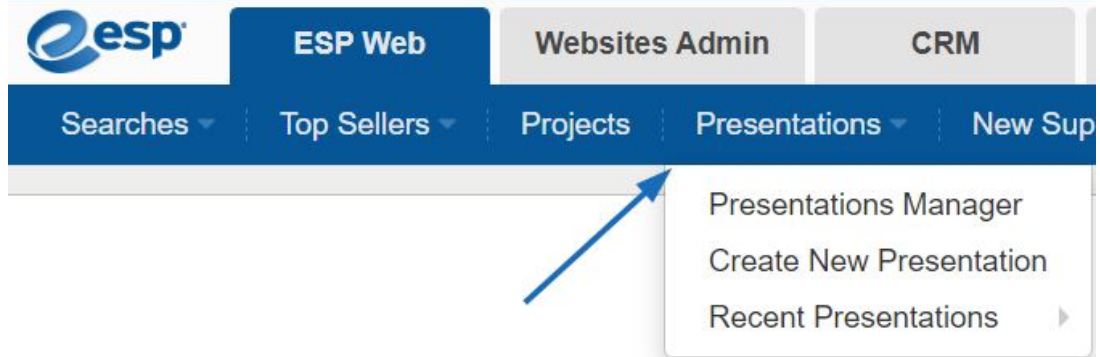

Use the options in the Design and Settings sections to customize the presentation.

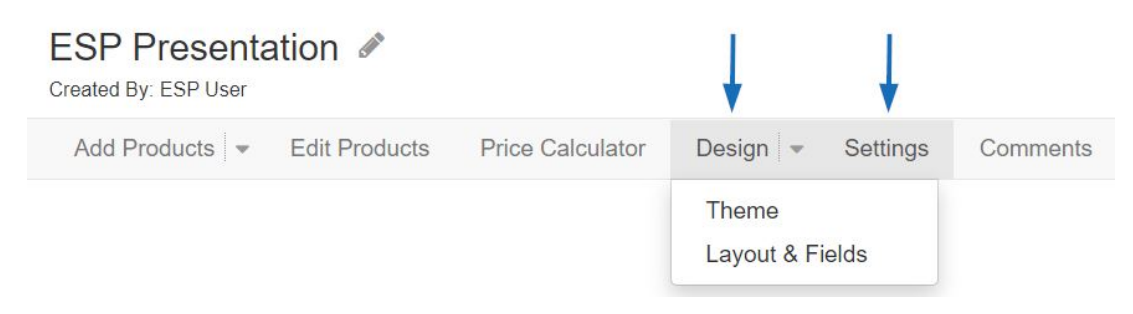

Once you've finished making modifications, click Save as Template option from the Presentations toolbar.

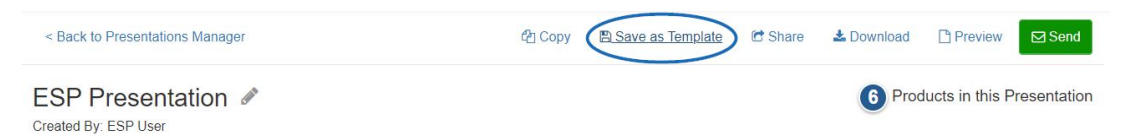

Enter a name for the template and then click on the Save button.

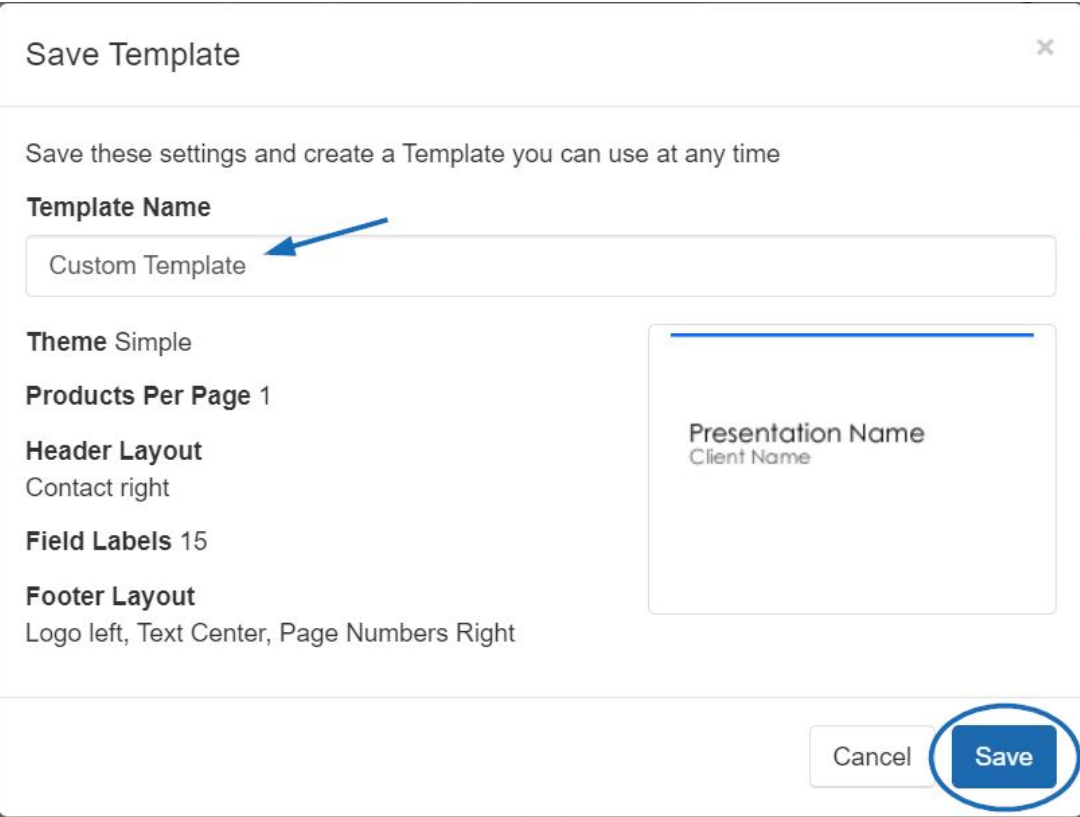

The template will now be available to apply for all future presentations. When creating a new presentation, click on the thumbnail for the presentation template.

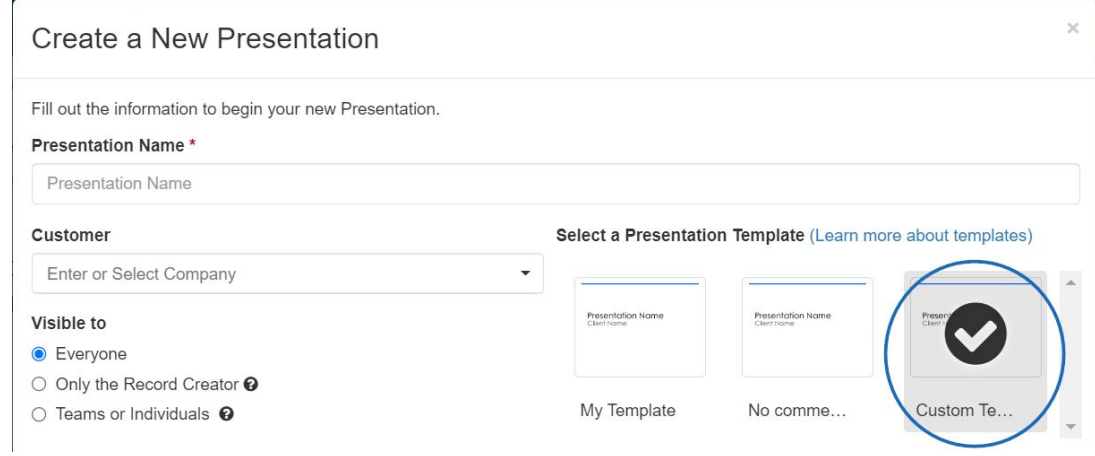